## **Erfassen eines Pokal-Spielberichts in click-TT**

click-TT unter www.httv.click-TT.de aufrufen

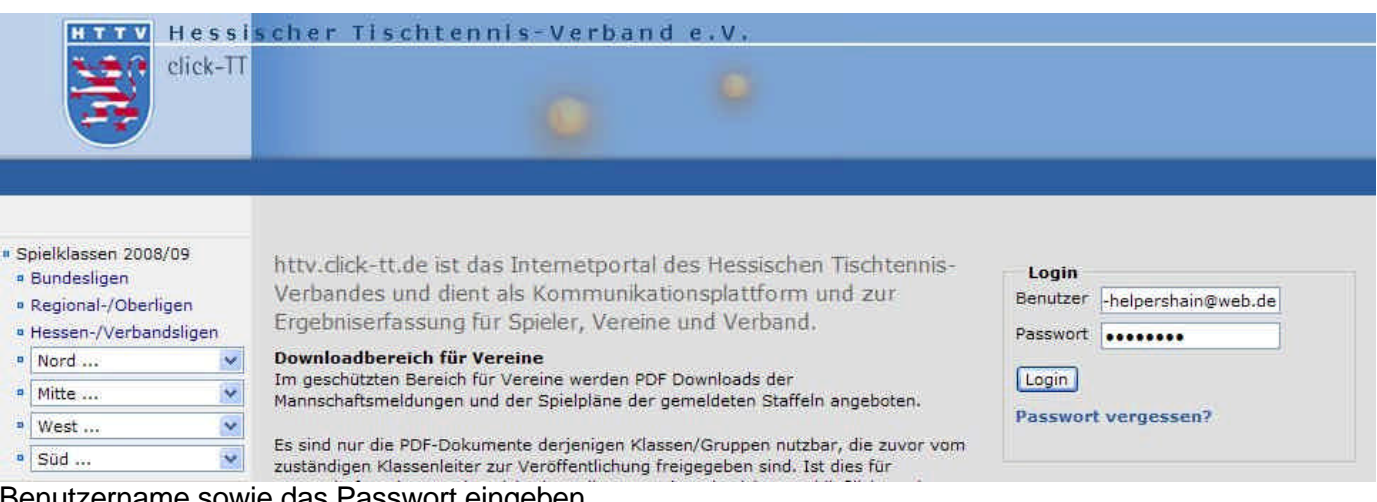

Benutzername sowie das Passwort eingeben.

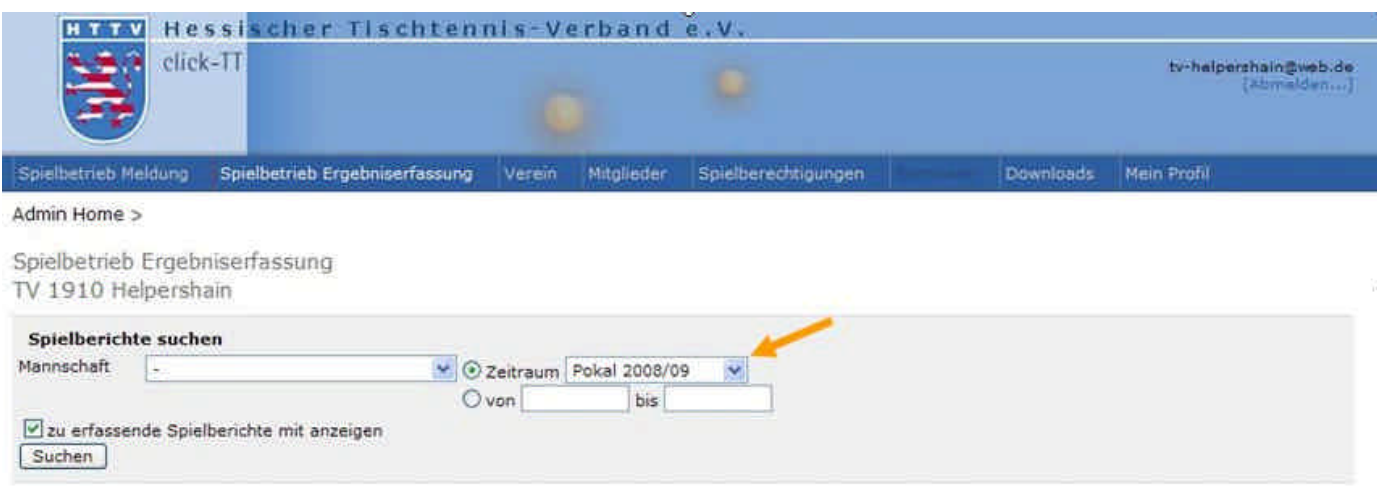

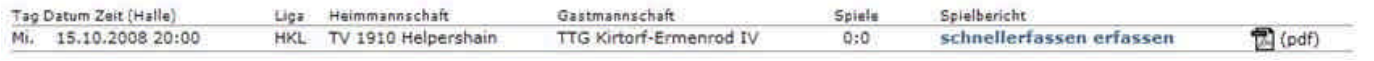

Alle aktuellen Spiele werden auf der ersten Seite angezeigt. Es besteht weiterhin die Möglichkeit, über die Rubrik "Spielbetrieb Ergebniserfassung" nach weiteren Spielen zu suchen. Sie können über die Rubrik "Zeitraum" gezielt nach Pokalspielen suchen.

Wählen Sie das gewünschte Spiel mit einem Click auf "erfassen" aus (nicht auf "schnellerfassen).

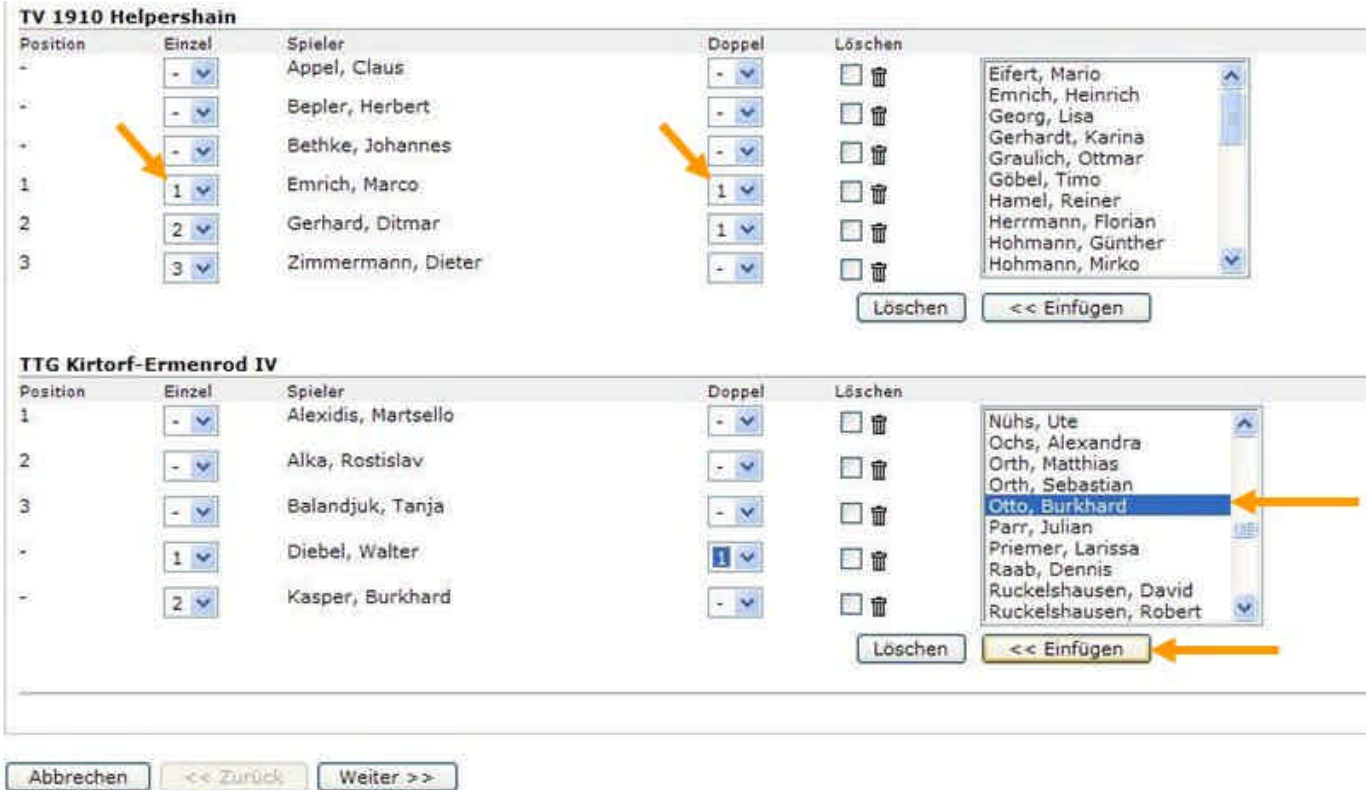

Im Gegensatz zur Spielberichtserfassung von Meisterschaftsspielen, ist im Pokal-Spielbericht keine Mannschaftsaufstellung hinterlegt. Somit werden die Namen nach Alphabet in dem rechten Pulldown-Fenster angezeigt. Die gewünschten Spieler müssen im Auswahlfenster markiert und eingefügt werden. Anschließend müssen die jeweiligen Positionsnummern für das Einzel ausgewählt werden. Die Doppel werden mit der jeweiligen Nummer zugeordnet. Sollte ein Spieler lediglich im Doppel eingesetzt worden sein, so darf unter "Einzel" kein Häkchen gesetzt werden. Sollte dies einen Ersatzspieler betreffen, so ist dieser zuvor im Auswahlfenster zu markieren und einzufügen. Mit "weiter" gelangen Sie zur Eingabemaske der Spielergebnisse.

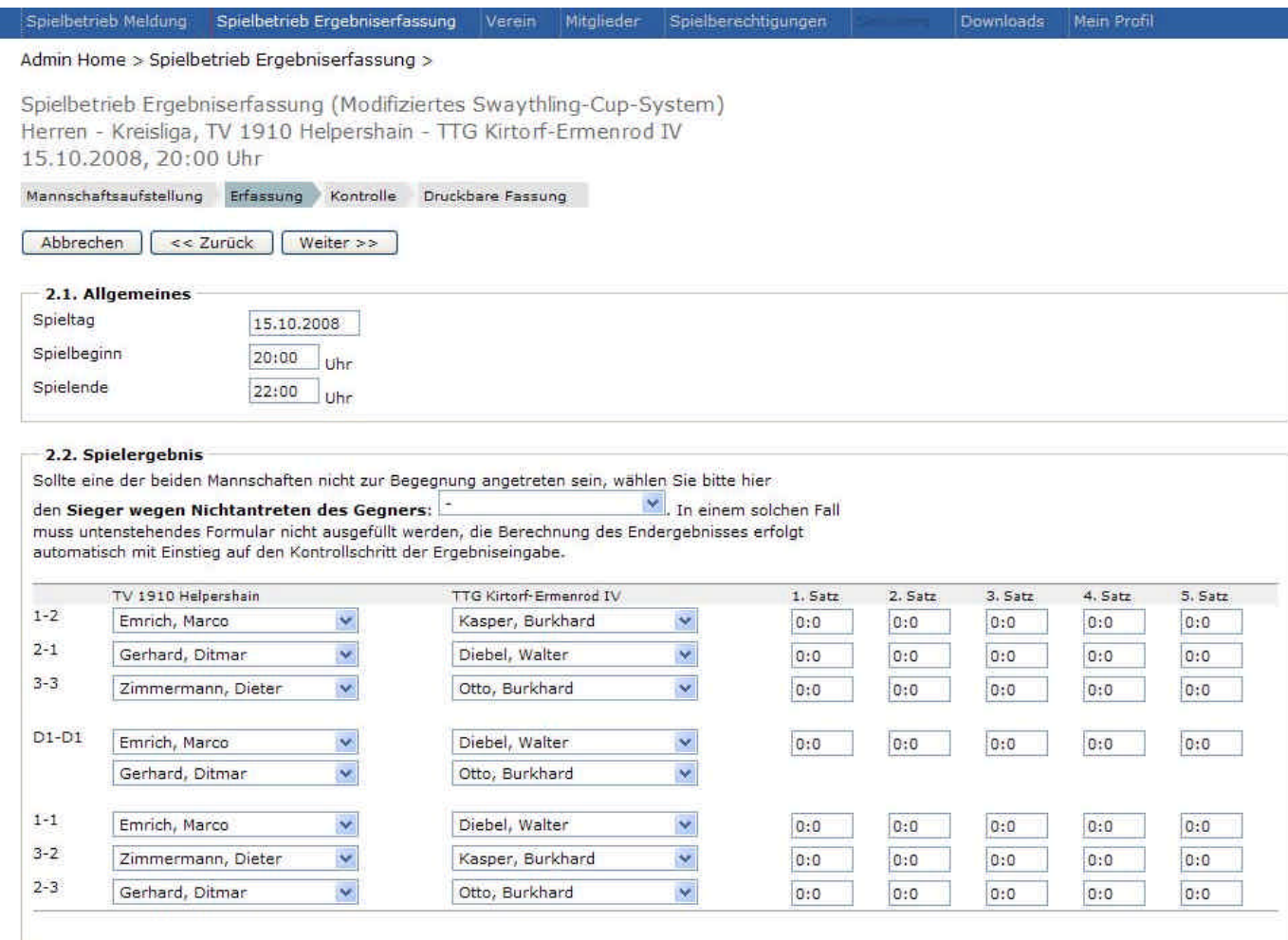

Nun müssen die Ergebnisse eingegeben werden. Hierbei reicht einfach eine 7 für 11:7 oder eine -7 für 7:11. Mit der Tabulatortaste kommt man in das nächste Feld. Wir empfehlen die Navigation per Tabulatortaste, da die Eingabe schneller erfolgen kann als mit der Maus. Haben Sie alle Ergebnisse eingetragen, so clicken sie auf "weiter".

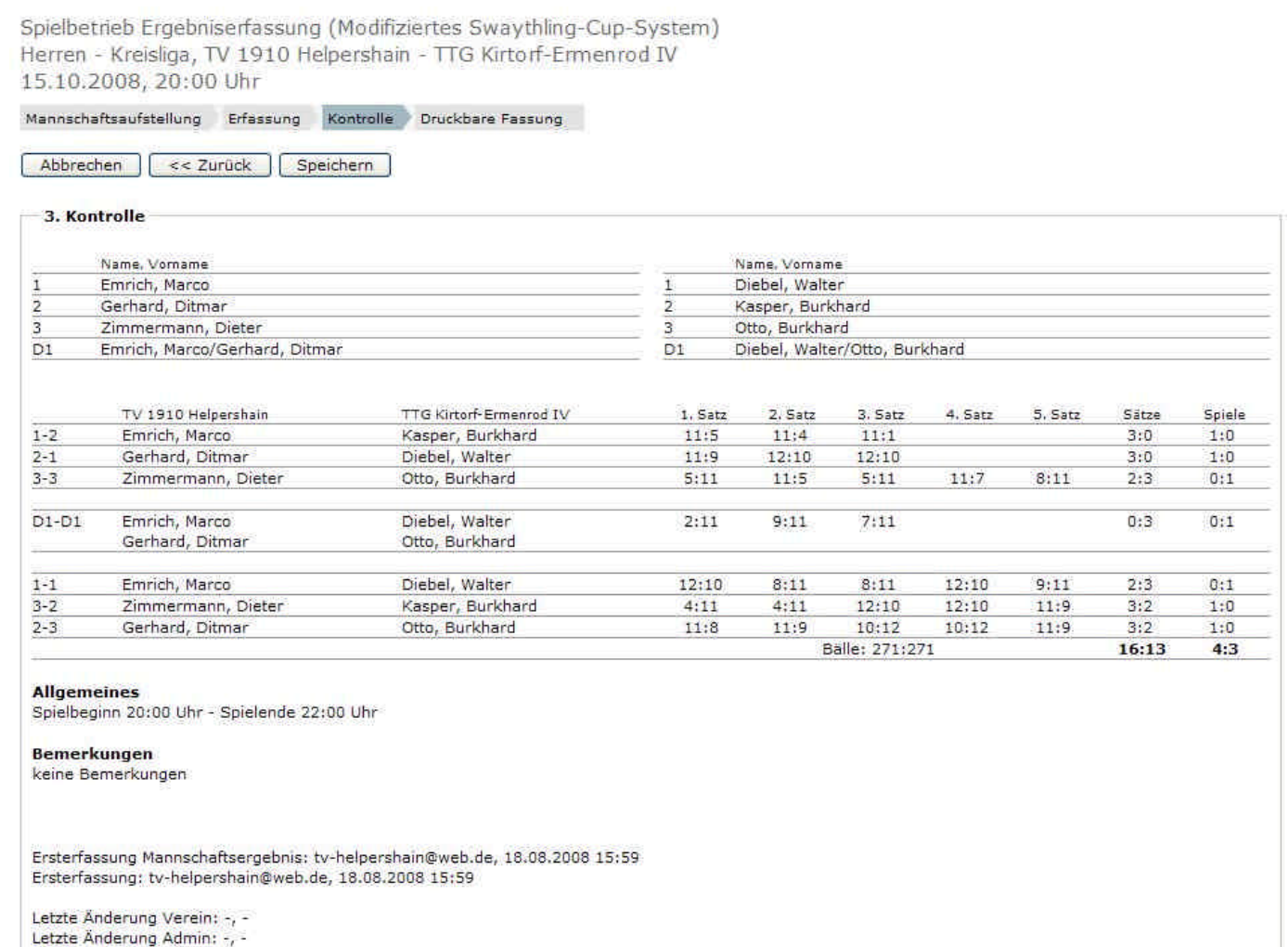

Auf dieser Seite kann man den erfassten Spielbericht nochmals kontrollieren. Bitte die Sätze und Spiele mit dem Original vergleichen. Wurde alles korrekt eingegeben, clicken Sie bitte auf den Button "speichern". Andernfalls müssen Sie über die Navigationsleiste auf die Erfassungsebene "zurück" gehen.

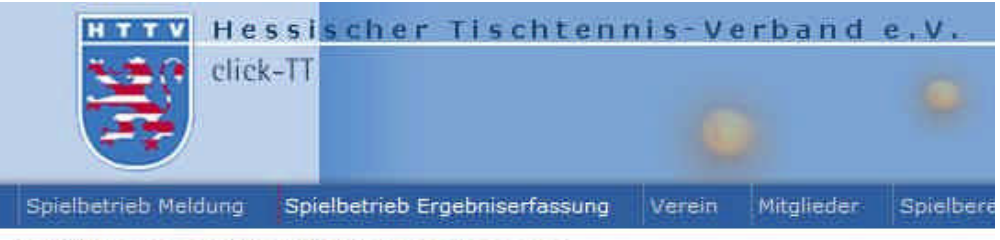

Admin Home > Spielbetrieb Ergebniserfassung >

Spielbetrieb Ergebniserfassung (Modifiziertes Swaythling-Cup-System) Herren - Kreisliga, TV 1910 Helpershain - TTG Kirtorf-Ermenrod IV 15.10.2008, 20:00 Uhr

Mannschaftsaufstellung Erfassung Kontrolle Druckbare-Fassung

**Thre Eingaben wurden gespeichert.** 

**Druckbare Fassung** Spielbericht (pdf)

Zurück zur Einstiegsseite

Der Spielbericht wurde nun gespeichert und kann im öffentlichen Bereich aufgerufen werden. Der Spielbericht kann im PDF-Format gespeichert bzw. ausgedruckt werden.

Sollten Sie Fragen zu der Spielberichtserfassung haben, so steht Ihnen die Geschäftsstelle oder der Administrator Ihres Bezirkes/Kreises gerne zur Verfügung.